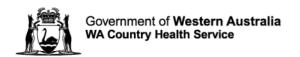

# Avaya Workplace User Guide

**MacOS Application – External Partners** 

## **Contents**

| 1. Be   | efore you start                                                 | 3  |
|---------|-----------------------------------------------------------------|----|
| 1.1.    | Hardware you require                                            | 3  |
| 1.2.    | Downloading and Installing Software                             | 3  |
| 1.3.    | Application Configuration                                       | 6  |
| 2. Jo   | pin Meetings                                                    | 8  |
| 2.1.    | Join a meeting using Application via Avaya Workplace Web Portal | 8  |
| 2.2.    | Join a meeting from Desktop Application                         | 8  |
| 3. De   | esktop Meeting Functions                                        | 9  |
| 3.1.    | Video On/Off                                                    | 9  |
| 3.2.    | Mute                                                            | 9  |
| 3.3.    | Ending your participation in a meeting                          | 9  |
| 3.4.    | Audio/Video Settings                                            | 9  |
| 3.5.    | Locking/unlocking a meeting                                     | 10 |
| 4. Sh   | naring Content                                                  | 11 |
| 4.1.    | White Board                                                     | 11 |
| 4.2.    | Screen Sharing                                                  | 12 |
| 4.3.    | Grant control of the screen                                     | 12 |
| 4.4.    | Sharing portion of the screen                                   | 13 |
| 4.5.    | Sharing an application                                          | 13 |
| 5. Pa   | articipants                                                     | 14 |
| 5.1.    | Viewing participants                                            | 14 |
| 5.2.    | Participants Controls                                           | 15 |
| 6. Ch   | hat Functions                                                   | 15 |
| 6.1.    | Private Chat                                                    | 15 |
| 6.2.    | Group Chat                                                      | 15 |
| 7. Mo   | oderator's Functions                                            | 16 |
| 7.1.    | Muting participants                                             | 16 |
| 7.2.    | Lecture mode                                                    | 16 |
| 7.3.    | Disconnecting participants                                      | 17 |
| 7.4.    | Blocking participants videos                                    | 17 |
| Further | r Information and advice                                        | 17 |

# 1. Before you start

This user guide is intended for Macintosh (Mac) computer users outside of the WA Health network.

#### 1.1. Hardware you require

Ensure your desktop computer, laptop or portable device such as a tablet or mobile phone has the following;

- 1. For video: either a built-in camera in the laptop or web camera plugged into a computer/laptop USB port
- 2. For audio: A headset with microphone, your webcam (which may have an inbuilt microphone however a separate headset and microphone combination delivers better quality audio and reduces feedback).

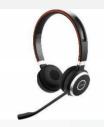

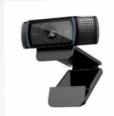

#### 1.2. Downloading and Installing Software

- 1. Open an internet browser.
- 2. Type in: https://telehealth.health.wa.gov.au/portal/tenants/wahealth and press Enter on your keyboard.
- 3. Click on the Settings cog in the top left-hand side of the screen.
- 4. Click on the Download App v3.12.0.44.3 blue button.

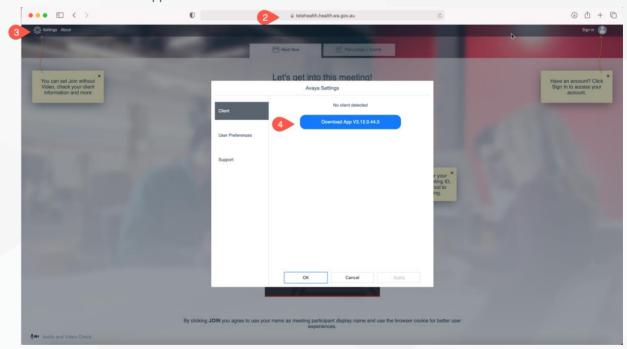

5. Click Allow to download the application and you will see the app in the browser download bar. Click on the installer to initiate installation.

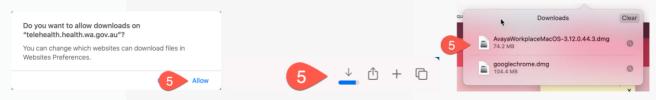

6. Click on the Install icon.

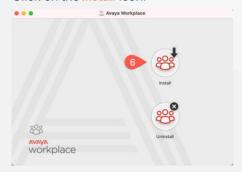

7. Click on Open to proceed with the application installation.

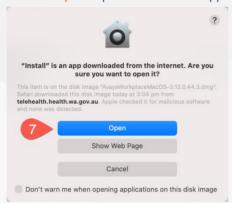

8. Click **OK** to proceed with the application installation.

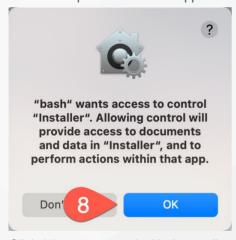

9. Click Allow to proceed with the application installation.

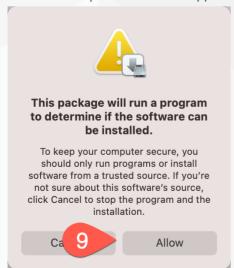

10. Click Continue to proceed with the application installation.

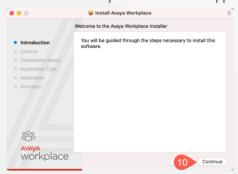

11. Click Continue to proceed with the application installation.

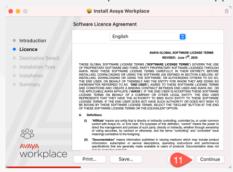

12. Click Agree to proceed with the application installation.

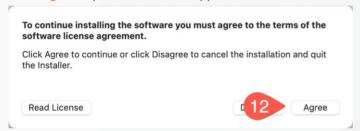

13. Click Install to proceed with the application installation.

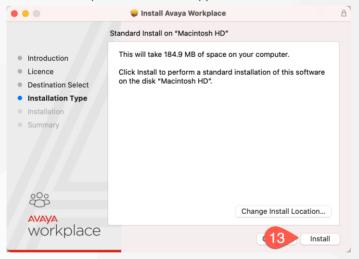

14. Type in your computer login password or use the Touch ID to allow the installation.

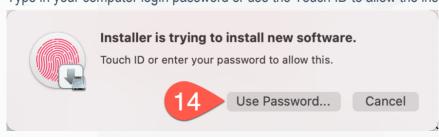

15. Application will be automatically installed. Click Close when complete.

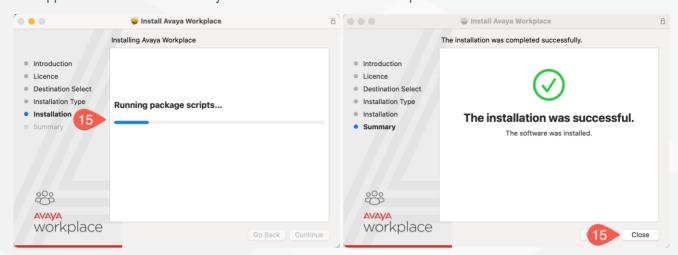

# 1.3. Application Configuration

1. Open Avaya Workplace Application by searching from Spotlight Search or from the Finder/Applications.

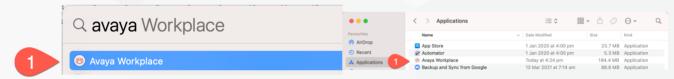

2. Click Join a meeting.

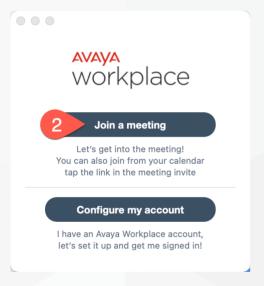

- 3. Type in your name in Your name field.
- 4. Type in <a href="https://telehealth.health.wa.gov.au/portal/tenants/wahealth">https://telehealth.health.wa.gov.au/portal/tenants/wahealth</a> in the <a href="https://telehealth.health.wa.gov.au/portal/tenants/wahealth">Meeting Address</a> field.

Note: Meeting Address only need to be filled once when the application starts for the first time.

5. Click Manage Audio and Video Devices.

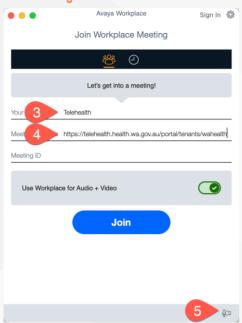

6. Select the Microphone device you wish to use from the drop-down list and use the sliding bar to increase (to the right) or decrease (to the left) the volume of the device listed:

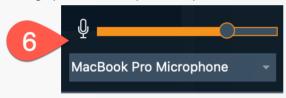

7. Select the Speaker/Headset device you wish to use from the drop-down list and use the sliding bar to increase (to the right) or decrease (to the left) the volume of the device listed:

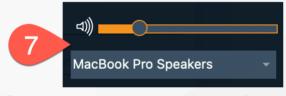

8. Select the Ringer device you wish to use from the drop-down list and use the sliding bar to increase (to the right) or decrease (to the left) the volume of the device listed:

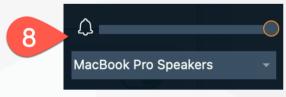

9. Select the camera to use for video.

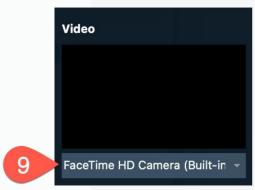

# 2. Join Meetings

#### 2.1. Join a meeting using Application via Avaya Workplace Web Portal

To access the online portal;

- 1. Open Chrome Browser by searching from Spotlight Search or from the Finder/Applications.
- 2. Copy and Paste or Type in: <a href="https://telehealth.health.wa.gov.au/portal/tenants/wahealth">https://telehealth.health.wa.gov.au/portal/tenants/wahealth</a> and press <a href="mailto:Enter">Enter</a> on your keyboard.

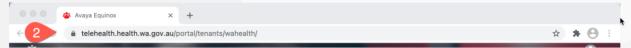

- 3. Type in your name.
- 4. Type in the meeting ID.
- 5. Click Join with the App To join the meeting through your Desktop Application.

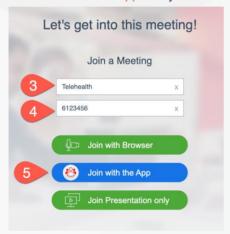

### 2.2. Join a meeting from Desktop Application

- 1. Open Avaya Workplace Application by searching from Spotlight Search or from the Finder/Applications.
- 2. Type in Meeting ID provided, Clinical VMR or Personal VMR.
- 3. Click Join.

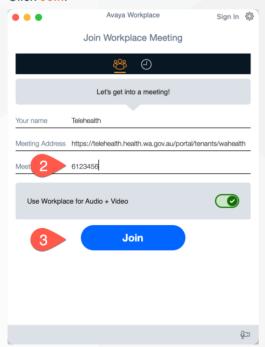

# 3. Desktop Meeting Functions

The Settings of the VMR will determine whether your video will be turned on automatically when you join a meeting.

#### 3.1. Video On/Off

#### To enable your video in a meeting:

1. Click on the Video button, it will turn from blue (video off) to grey (video on).

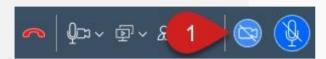

#### To disable your video in a meeting:

2. Click on the Video button, it will turn from grey (video on) to blue (video off).

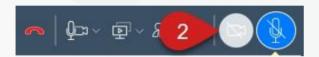

#### 3.2. Mute

When you connect to a meeting your microphone will automatically be muted.

#### To unmute the Microphone:

1. Click on the Microphone button, it will turn from blue (muted) to grey (unmuted).

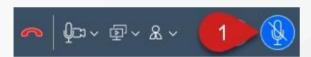

#### To mute the Microphone:

2. Click on the Microphone button, it will turn from grey (unmuted) to blue (muted).

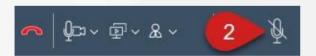

#### 3.3. Ending your participation in a meeting

1. Click on the End Call button.

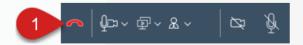

#### 3.4. Audio/Video Settings

Click on the Manage audio and video devices button.

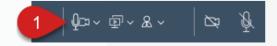

#### Volume level control

2. Select the Microphone device you wish to use from the drop-down list and use the sliding bar to increase (to the right) or decrease (to the left) the volume of the device listed:

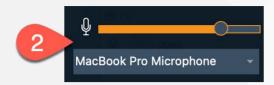

Select the Speaker/Headset device you wish to use from the drop-down list and use the sliding bar to increase (to the right) or decrease (to the left) the volume of the device listed:

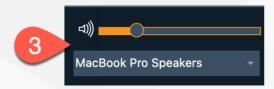

4. Select the Ringer device you wish to use from the drop-down list and use the sliding bar to increase (to the right) or decrease (to the left) the volume of the device listed:

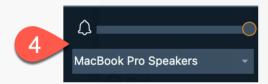

- 5. Enable (green icon if enabled) or disable (grey icon if disabled) your video.
- 6. Select the camera to use for video.

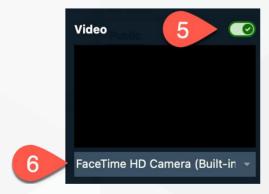

7. Click on the Manage audio and video devices button to exit the settings.

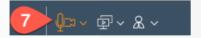

#### 3.5. Locking/unlocking a meeting

1. Click on the **Meeting Control** icon.

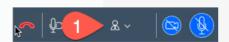

- 2. Click Moderator Controls menu.
- 3. click Lock Meeting.

4. Please repeat steps 1-3 to unlock meeting.

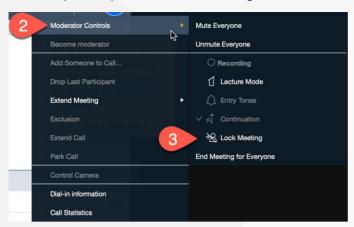

To accept a request to join a Locked Meeting:

- 1. The moderator will receive a notification that a participant is requesting to join, click on the Bell icon.
- 2. You can then either click on one participant's name.
- 3. Then choose whether to Admit to Meeting or Refuse Admittance.

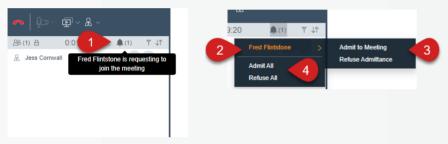

4. Or you can Admit All or Refuse All participants at once.

# 4. Sharing Content

#### 4.1. White Board

To share a Whiteboard with other participants:

- 1. Click on the **Start Sharing** button.
- 2. Select Whiteboard.

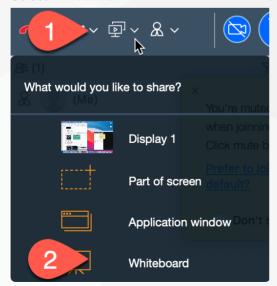

#### Using the whiteboard

- 1. Open the Whiteboard in a separate Window.
- 2. Swap the Video and Whiteboard window location.
- Use the icons on the left hand-side of the screen to select different items that you can add to the Whiteboard. Click on the icon, then click into the Whiteboard.
- 4. You can click on the **Stop Sharing** button to stop sharing the Whiteboard.
- 5. The Content Slider will show the different Whiteboard items that have been added since the meeting started, you can select a slide to view. Click on the button again to exit.
- Use the slider or Zoom in and Zoom Out of the whiteboard
- 7. Select the Auto fit icon to have the Whiteboard fit the screen.
- 8. Click here to expand the Conference Window.

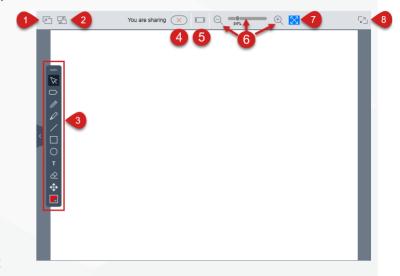

#### 4.2. Screen Sharing

To share your entire screen:

- 1. Click on the **Start Sharing** button.
- 2. Select the Display (monitor) you would like to share.
- 3. You will then see the Active Sharing orange box around your screen and the Active Sharing tab at the top of the screen, when you click on the tab you will be provided with sharing options.
- 4. You can select the Pen tool icon to add writing on your screen, click on the icon again to stop using the tool.
- 5. You can select the **Pointer tool** icon to add a pointer on your screen, click on the icon again to stop using the tool.
- 6. Click on the colour box to change the colour of your Pen or Pointer tool.
- 7. Select the **Sharing Controls** button to select a different sharing option.

# What would you like to share? (Me) Display 1 Part of screen Application window Pon'ts Whiteboard

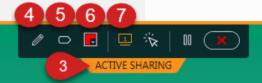

#### 4.3. Grant control of the screen

- 1. Select the **Grant Control** icon to let a participant take control of your screen.
- 2. Click on the name of the person to Grant Control.
- 3. Click on **GRANT CONTROL**.
- 4. Click on Pause screen sharing, whereby participants will not be able to see what you are doing on your screen. Click on the icon again to stop pausing.
- 5. Click on the **Stop Sharing** button to stop sharing your screen.

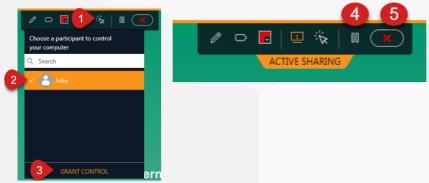

#### 4.4. Sharing portion of the screen

To share a portion of your screen:

- 1. Click on the **Start Sharing** button.
- 2. Select Portion of screen.
- 3. You can click on the **ACTIVE SHARING** orange box and move it around the screen to the area you would like to share.
- 4. The sharing options are the same as when you share your full screen.

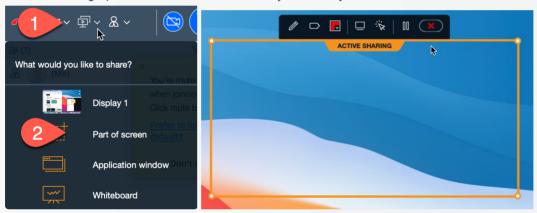

#### 4.5. Sharing an application

To share a single application:

- 1. Click on the **Start Sharing** button.
- 2. Select Application window.
- 3. You can then select the application you would like to share from the list displayed.
- 4. Then click on the SHARE option.

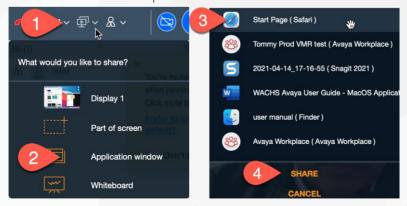

5. You may receive a prompt to allow for Accessibility Access when you use it for the first time. Click **Open System**Preference.

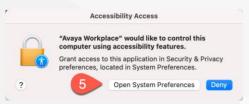

6. Click the lock icon and type in your computer password or use Touch ID to unlock.

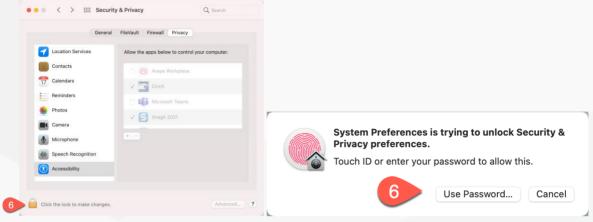

- 7. Check the Avaya Workplace.
- 8. Click Close to exit.
- 9. The sharing options are the same as when you share your full screen.

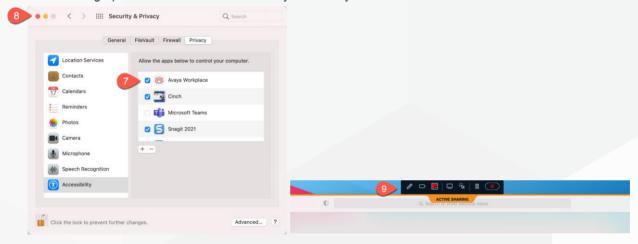

# 5. Participants

#### 5.1. Viewing participants

- 1. When you are connected to a meeting, you can see the participants on the left hand-side of the screen.
- 2. You can Filter the list of participants.
- 3. You can **Sort the list** of participants.

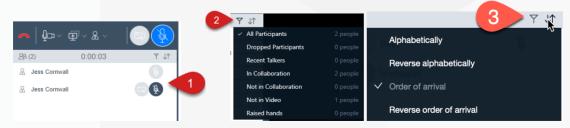

#### 5.2. Participants Controls

- 1. When you are connected to a meeting, you can see the Participants on the left hand-side of the screen.
- 2. You can Mute a participant's microphone by hovering over their name and selecting the Mute button When the icon is dark grey, they are muted.
- 3. You can unmute a participant's microphone, by clicking on the Unmute button. When the icon is orange, they are unmuted.

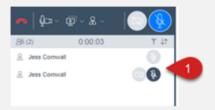

#### 6. Chat Functions

#### 6.1. Private Chat

When you are connected to a meeting, you can send a chat to a specific participant.

- 1. Navigate to the Chat area.
- 2. Either click on the participant's name (if you have already chatted with them previously) or click on the ellipsis to select the person's name.
- 3. Click your mouse into the Enter a message to [participants name] field and type your message.
- 4. Press Enter on your keyboard to send the chat request.

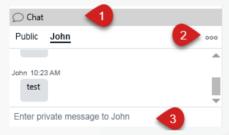

#### 6.2. Group Chat

Hi

Enter public message..

When you are connected to a meeting, you can send a chat to all the joined participants.

- 1. Navigate to the Chat area.
- 2. Ensure that **Public** is selected.
- 3. Click your mouse into the **Enter a message to everyone** field and type your message.
- Press Enter on your keyboard to send the Chat.
   Note: You can cycle back and forth between group and individual messages by clicking on Public or the

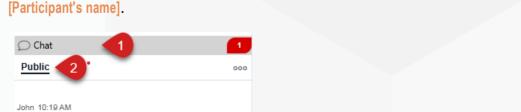

#### 7. Moderator's Functions

#### 7.1. Muting participants

- 1. Click on the Meeting Controls icon.
- 2. Hover over Moderator Controls.
- 3. Click on the Mute Everyone option.
- 4. To unmute all participants, repeat steps 1-2.
- 5. Click on **Unmute Everyone**.

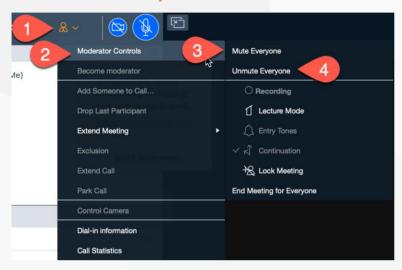

#### 7.2. Lecture mode

As the Moderator of a Meeting, you can change the meeting into Lecture Mode. The lecturer can see all the participants, while they see only the lecturer. All participants are muted except the lecturer, unless a participant asks permission to speak, by sending a chat, and is unmuted by the lecturer.

To change meeting to Lecture Mode:

- 1. Click on the **Meeting Controls** icon.
- 2. Hover over the Moderator Controls.
- 3. Select Lecture Mode.
- 4. You will then see the icon change next to that participant's name.
- 5. To set a Lecturer, find the participant in the Participant List, click on the Ellipsis.
- 6. Select Lecturer.

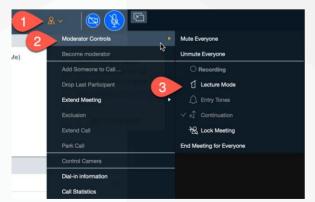

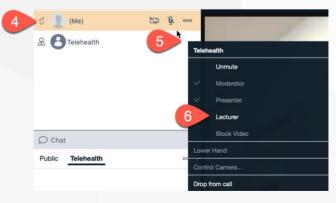

#### 7.3. Disconnecting participants

- 1. Find the participant in the Participant List, click on the Ellipsis.
- 2. Select Drop from call.

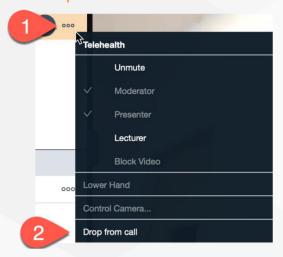

#### 7.4. Blocking participants videos

- 1. Locate the Participant's name in the Participants List and click on the Ellipsis.
- 2. Select Block Video.

#### To Unblock the Video:

- 1. Locate the Participant's name in the Participants List and click on the Ellipsis.
- 2. Select Unblock Video

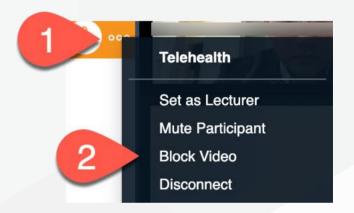

#### **Further Information and advice**

Website: https://telehealth-healthpoint.hdwa.health.wa.gov.au/Pages/default.aspx

Phone: WACHS Service Desk 1800 794 748

Email: WACHSICTHelpdesk@health.wa.gov.au